**JAPANESE**

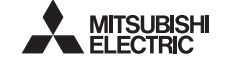

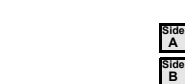

Programmable Controller **MELSEG-F** 

# FX-USB-AW USER'S MANUAL

**Revision** 

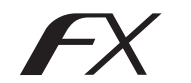

This manual describes the part names, dimensions, mounting, and specifications of the product. Before use, read this manual and the manuals of all relevant products fully to acquire proficiency in handling and operating the product. Make sure to learn all the product information, safety information, and precautions. Store this manual in a safe place so that it can be taken out and read whenever necessary. Always forward it to the end user.

Registration: Microsoft<sup>®</sup>, Windows<sup>®</sup> and Windows Vista<sup>®</sup> are either registered trademarks or trademarks of Microsoft Corporation in the United States and/or other countries. The company and product names described in this manual are registered trademarks or the trademarks of their respective companies

Effective June 2017

Specifications are subject to change without notice.

© 2004 Mitsubishi Electric Corporation

Manual Number JY997D13201

Date June 2017

# **Safety Precautions** (Read these precautions before use.)

This manual classifies the safety precautions into two categories:

## **AWARNING** and **ACAUTION**

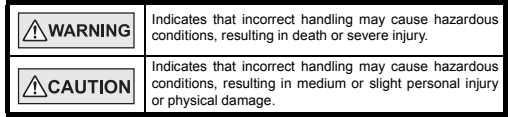

Depending on the circumstances, procedures indicated by  $\sqrt{\wedge$ CAUTION may also cause severe injury.

It is important to follow all precautions for personal safety.

## **Associated Manuals**

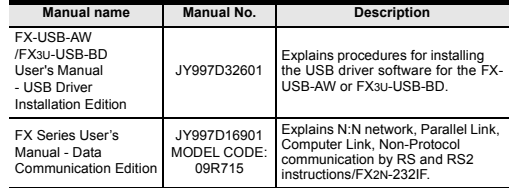

#### **How to obtain manuals**

For product manuals or documents, consult with the Mitsubishi Electric dealer from who you purchased your product.

### $\bullet$ **Notification of CE marking**

This notification does not guarantee that an entire mechanical module produced in accordance with the contents of the notification comply with the following standards. Compliance to EMC standards of the entire mechanical module should be checked by the user / manufacturer.

## **Attention**

This product is designed for use in industrial applications.

#### **ENGLISH Standards with which this product complies**

Type: Programmable Controller (Open Type Equipment) Models: Products manufactured from August 1st, 2004.

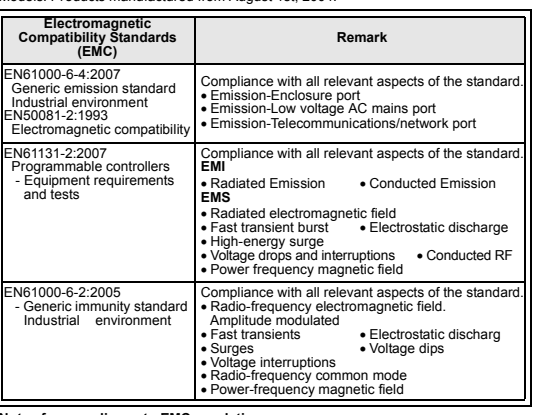

### **Notes for compliance to EMC regulation.**

It is necessary to install the (FX-USB-AW) in a shielded metal control panel. For more details please contact the local Mitsubishi Electric sales site.

#### **1. Outline**

The FX-USB-AW is a RS-422/USB conversion interface unit to connect the FX series PLC to a personal computer with USB ports.

# **1.1 Incorporated Items**

Verify that the following product and items are included in the package:

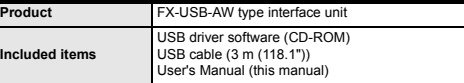

## **1.2 External Dimensions and Part Names**

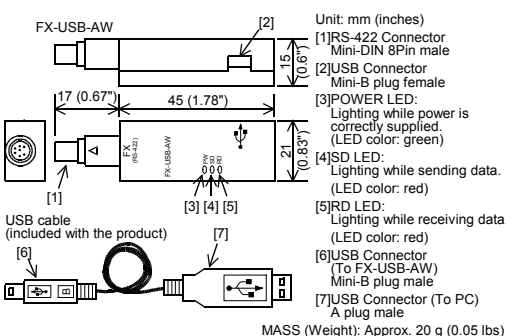

- **PRECAUTIONS** • Use the product within the generic environment specifications described in PLC
- main unit manual (Hardware Edition). Never use the product in areas with excessive dust, oily smoke, conductive dusts,
- corrosive gas (salt air, Cl2, H<sub>2</sub>S, SO<sub>2</sub> or NO<sub>2</sub>), flammable gas, vibration or impacts or expose it to high temperature, condensation, or rain and wind.

If the product is used in such conditions, electric shock, fire, malfunctions deterioration or damage may occur.

### **2.1 General Specifications**

The general specifications are equivalent to the PLC main unit.

For general specifications, refer to the manual of the PLC main unit.

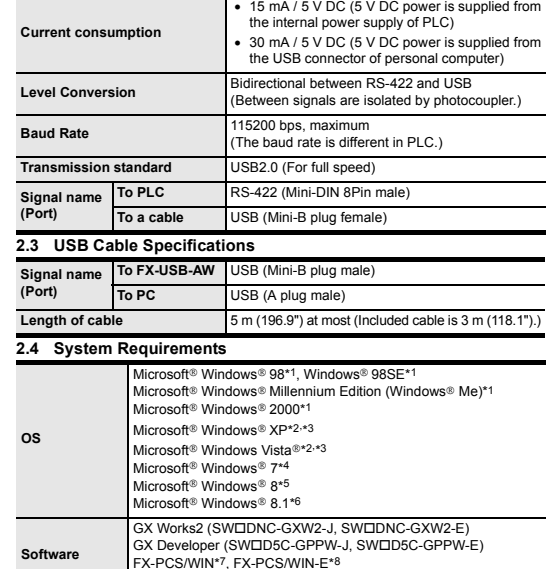

**2.2 Performance Specifications of FX-USB-AW**

FX-PCS-VPS/WIN, FX-PCS-VPS/WIN-E **Programmable controller** FX0, FX0S, FX0N, FX1S, FX1N, FX2N, FX3U, FX1NC\*9, FX2NC, FX3UC, FX2N-10GM, FX2N-20GM, FX2N-1RM(-E)-SET

- \*1 Use the USB driver for Windows® 98, Windows® 98SE, Windows® Millennium Edition and Windows® 2000 included in the USB driver software Ver. 1.60.
- \*2 Use the USB driver for Windows® XP and Windows Vista® included in the USB driver software Ver. 1.60.
- \*3 Only the 32-bit version of this operating system is supported.
- \*4 USB driver Ver. 1.30 or later is applicable to Windows® 7 32-bit version. USB driver Ver. 1.40 or later is applicable to Windows® 7 64-bit version. Use the applicable USB driver for Windows® 7 included in the USB driver software Ver. 1.60.
- \*5 Use the USB driver for Windows® 8 included in the USB driver software Ver. 1.60.
- \*6 Use the USB driver for Windows® 8.1 included in the USB driver software Ver. 1.60.
- \*7 FX-PCS/WIN for versions earlier than 4.30, the communication port setting can be selected from COM1-COM4. For versions 4.30 or later, the communication port setting can be selected from
- COM1-COM9. \*8 FX-PCS/WIN-E for versions earlier than 3.30, the communication port setting
- can be selected from COM1-COM4. For versions 3.30 or later, the communication port setting can be selected from COM1-COM9.
- \*9 FX1NC Series PLC specification details for I/O, wiring,
- installation, and maintenance can only be found in the Japanese Manual.

# **3. System Configuration**

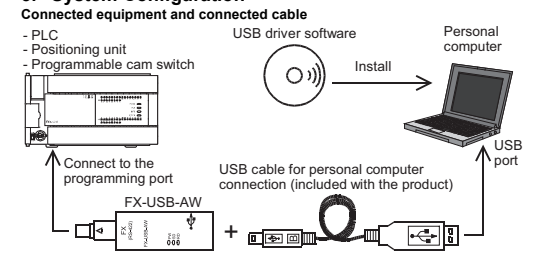

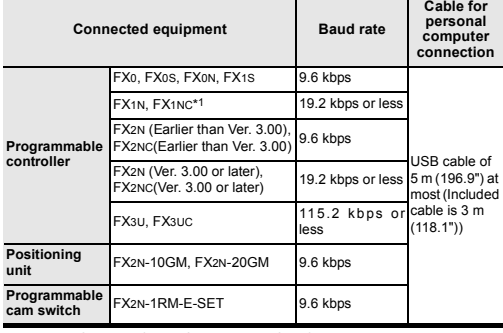

\*1 FX1NC Series PLC specification details for I/O, wiring,

- installation, and maintenance can only be found in the Japanese Manual. • Please refer to the specific PLC manual for a PLC not mentioned above.
- 

# **4. Connecting Procedure**

1) Power off the PLC.

2) Connect the USB (Mini-B plug male) connector of the USB cable to the FX-USB-AW.

3) Connect the RS-422 (Mini-DIN 8Pin male) connector of the FX-USB-AW to the PLC.

4) Connect the USB (A plug male) connector of the USB cable to the personal computer.

5) Power ON the PLC.

6) Power ON the personal computer.

7) Make sure the POWER lamp of the FX-USB-AW is lit. (The POWER lamp of FX-USB-AW lights when power is supplied normally by the personal computer.)

## **5. Driver Installation**

Please connect the USB cable to the personal computer. Install USB driver software from the included CD-ROM.

## **Caution**

- Please confirm whether the installation is performed normally after the installation of the driver. Regarding confirmation, refer to Chapter 6.
- The driver is not installed properly when the process is canceled during installation. To complete installation, uninstall the driver, and install again. For the uninstallation procedure of the driver, refer to the following manual. → **FX-USB-AW/FX3U-USB-BD User's Manual**

# **- USB Driver Installation Edition**

• This product requires USB Driver Installation for each USB port to be used. To use multiple USB ports, connect this product to each port, and install the driver each time.

The driver is not installed properly if the driver of a different version has already been installed. To complete installation, uninstall the driver, and install again. (With Windows Vista®, Windows® 7 or Windows® 8/8.1, driver installation will occur automatically.

In other OS, depending on the PC environment, driver installation may occur automatically, or the location for the file may be required to be specified.)

## **USB driver software (Ver. 1.60) folder structure**

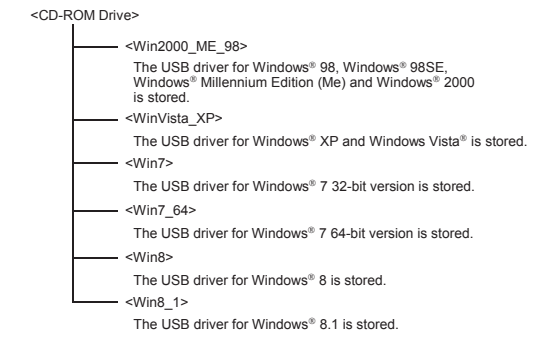

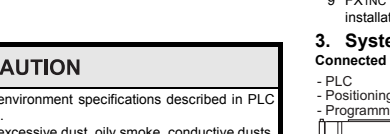

# **2. Specifications**

**INSTALLATION ACAUTION** 

# **5.1 Windows**® **98, Windows**® **98SE, Windows**® **Millennium Edition, Windows**® **2000, and Windows**® **XP**

Please install the driver with the following procedure. The installation procedure is explained when connecting to a personal computer

- with Windows<sup>®</sup> XP • Installation methods for Windows® 98, Windows® 98SE, Windows®
- Millennium Edition, and Windows® 2000 will vary. 1) When the USB cable is connected to the personal computer, the following
- screen is displayed.

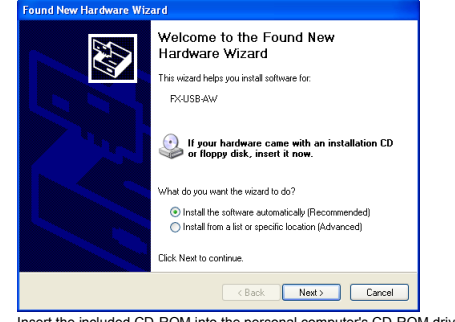

Insert the included CD-ROM into the personal computer's CD-ROM drive. Click [ Next > 1

- The installation of the USB driver software will begin.
- If using Windows® 98 or Windows® 98SE A window to select the location of the installation files will appear.
- Specify the USB driver software version as follows: **Ver. 1.20 or later**
- 

Please select "Include this location in the search", and install by specifying the **"\Win2000\_ME\_98"** directory in the CD-ROM drive.

## **Ver. 1.10**

Please select "Include this location in the search", and install by specifying the **"\WinXP\_2000\_ME\_98"** directory in the CD-ROM drive.

# **Versions previous to Ver. 1.10**

Please select the CD-ROM drive. - If using Windows® Millennium Edition or Windows® 2000

A window to select the location of the installation files will appear. Please select the CD-ROM drive.

2) The following screen is displayed. (Only in Windows® XP)

### **Uncoheren Installation**

The software you are installing for this hardware EVIDELAW/EVSUURE.RD

has not passed Windows Logo testing to verify its compatibility<br>with Windows XP. IT ell me why this testing is important if

Continuing your installation of this software may impai Lontnumg your instantation or this software may imported to destabilize the correct operation of your system<br>or destabilize the correct operation of your system<br>recommends that you stop this installation now and<br>contact th

Continue Anyway STOP Installation

Click [ Continue Anyway ].

- 3) The completion screen is displayed. Click [ Finish ].
- If using Windows® 2000 or Windows® XP, proceed to step 4).
- If Windows® 98, Windows® 98SE or Windows® Millennium Edition is used, installation of the USB Serial Port software begins, and ends automatically. The CD-ROM can be removed from the personal computer at this time. The installation of the USB driver software is completed. Next, please confirm whether the installation is performed normally. Regarding confirmation, refer to Chapter 6.

4) The following screen is displayed.

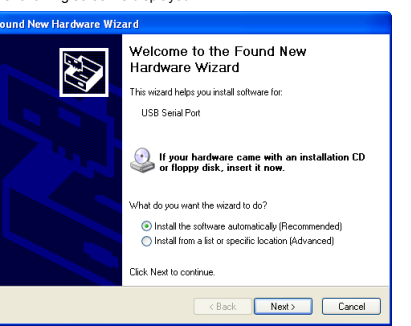

# Click [ Next > 1

- The installation of the USB Serial Port software will begin. - If using Windows® 2000, a screen to select the location of the installation files is displayed.
- Please select the CD-ROM drive. 5) The screen of 2) is displayed. (Only in Windows® XP)
- Click [ Continue Anyway ].
- 6) The completion screen is displayed. Click [ Finish ].
- The installation of the USB Serial Port software will finish.
- The CD-ROM (USB driver software) can be removed from the personal computer at this time.
- Next, please confirm whether the installation is performed normally. Regarding confirmation, refer to Chapter 6.

# **5.2 Windows Vista**®**, Windows**® **7, Windows**® **8/8.1**

For the installation procedure of the driver, refer to the following manual. → **FX-USB-AW/FX3U-USB-BD User's Manual - USB Driver Installation Edition**

# **6. Installation Confirmation of Driver**

Procedure for confirming the installation of the driver is described below. Please perform the following procedure, where the FX-USB-AW is connected to the personal computer.

Windows® XP example follows.

- In Windows® XP, click [ Start ] → [ Control Panel ] → [ Performance and Maintenance ] → [ System ] → [ Hardware ] → [ Device Manager ] and the window below will be displayed.
- Please confirm the COM number to which the driver is allocated (COM and LPT).
- If using Windows® 98, Windows® 98SE, Windows® Millennium Edition or Windows® 2000

A screen that is equivalent to the one below is displayed by clicking [ My Computer ] → [ Control Panel ] → [ System ] → [ Device Manager ] in the menu of the personal computer.

• If using Windows Vista®

A screen that is equivalent to the one below is displayed by clicking [ Start ] → [ Control Panel 1 → [ Hardware and Sound 1 → [ Device Manager 1 in the menu of the personal compute

#### **When user account control is enabled**

Only when user account control is enabled will the "user account control" screen be displayed.

- Click [ Continue ], when displayed.
- If using Windows® 7 A screen that is equivalent to the one below is displayed by clicking [ Start ] → [ Control Panel ] → [ System and Security ] → [ Device Manager ] in the menu of the personal computer.
- If using Windows® 8/8.1

A screen that is equivalent to the one below is displayed by clicking [ Start ]  $\rightarrow$  [ All apps ] → [ Control Panel ] → [ System and Security ] → [ Device Manager ] in the menu of the personal computer.

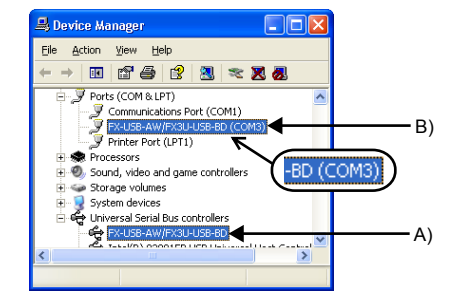

#### **Check following:**

- 1) "FX-USB-AW/FX3U-USB-BD" is displayed at A), as part of the list of the "Universal Serial Bus controllers".
- 2) "FX-USB-AW/FX3U-USB-BD (COM\*)" is displayed at B), as part of the serial port list. \* indicates the COM number used in FX-USB-AW.

#### 3)  $\blacksquare$  is not displayed. **Identification result:**

- If 1) through 3) are all confirmed, installation is normal
- Select the programming software COM number as the COM number currently assigned on the screen above. • If any one of 1) through 3) is not satisfied, installation is not normal
- (If the USB serial port software is not installed or the installation procedure is canceled in process are possible causes)
- In this case, please start the installation procedure again from the beginning, after uninstalling the driver. For the installation procedure of the driver, refer to Chapter 5.
- For the uninstallation procedure of the driver, refer to the following manual. → **FX-USB-AW/FX3U-USB-BD User's Manual - USB Driver Installation Edition**

# **7. Uninstalling Driver**

For the uninstallation procedure of the driver, refer to the following manual. → **FX-USB-AW/FX3U-USB-BD User's Manual - USB Driver Installation Edition**

#### **8. Caution on Use** l

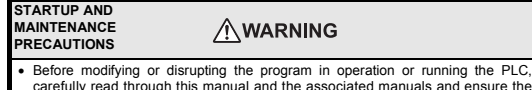

- carefully read through this manual and the associated manuals and ensure the safety of the operation.
- An operation error may damage the machinery or cause accidents.

# **STARTUP AND**

**MAINTENANCE**   $\wedge$ CAUTION **PRECAUTIONS**

## • Do not disassemble or modify the PLC.

- Doing so may cause fire, equipment failures, or malfunctions. \* For repair, contact your local Mitsubishi Electric representative.
- Since the FX-USB-AW case is made of resin, do not drop it or exert strong impact to it.
- Doing so may cause damage.

#### **DISPOSAL ACAUTION PRECAUTIONS**

• Please contact a certified electronic waste disposal company for the environmentally safe recycling and disposal of your device.

#### **TRANSPORTATION AND**   $\Lambda$ CAUTION **STORAGE PRECAUTIONS**

- The product is a precision instrument. During transportation, avoid impacts large than those specified in the general specifications by using dedicated packaging
- boxes and shock-absorbing palettes. Failure to do so may cause failures in the product.

After transportation, verify operation of the product and check for damage of the mounting part, etc.

- 
- FX-USB-AW and a personal computer are connected and the PLC is turned on, and then operations such as write, read, and monitor are tried for the first time using a programming tool, a communication error message may be displayed. In such a case, clear the message and try the operations again.
- If a communication error message appears while operating the programming tool (when executing 'Write to PLC', 'Read from PLC', or 'Monitor'), disconnect the USB cable once (from either the PC or the FX-USB-AW) and connect it again. Then clear the error message and choose Write, Read, or Monitor again.
- The programming tool may not be operated properly due to a contact failure at connectors or wire breakage.
- Make sure to save the program before transferring or changing it.

#### **9. Troubleshooting**

• If communication cannot be established between the PLC (as well as a positioning unit or a programmable cam switch) and a PC using the FX-USB-AW, confirm the following status by checking the POWER LED, SD LED, and RD LED in the FX-USB-AW.

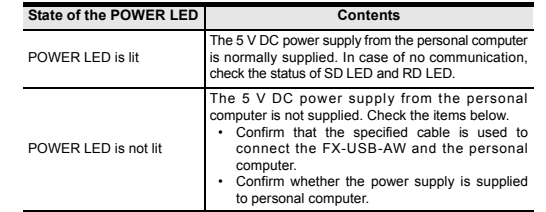

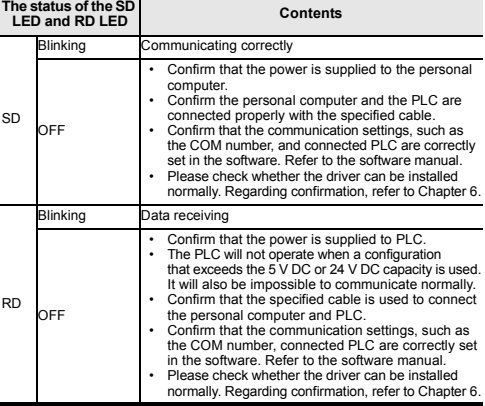

- When driver installation is required after already establishing USB communication.
	- $\rightarrow$  This product requires USB Driver Installation for each USB port to be connected. Connect the product to a driver-installed USB port, or install the driver for the current port. The driver is not installed properly if the driver of a different version has
	- already been installed. To complete installation, uninstall the driver, and install again.

# 「电器电子产品有害物质限制使用标识要求」的表示方式

46 Note: This symbol mark is for China only.

含有有害6物质的名称,含有量,含有部品

铅 (Pb) 汞 (Hg) 镉 (Cd)

×

 $\circ$   $\circ$ 

本表格依据SJ/T 11364的规定编制。

规定的限量要求以下。

部件名称

外壳 印刷基板

26572规定的限量要求。

本产品中所含有的有害6物质的名称,含有量,含有部品如下表 所示。

# 产品中有害物质的名称及含量

有害物质

六价铬 (Cr(VI))

○○ ○ ○ ○ ○○ ○ ○

多溴联苯 (PBB)

多溴 二苯醚 (PBDE)

This manual confers no industrial property rights or any rights of any other kind, nor does it confer any patent licenses. Mitsubishi Electric Corporation cannot be held responsible for any problems involving industrial property rights which may

○:表示该有害物质在该部件所有均质材料中的含量均在GB/T 26572

×:表示该有害物质至少在该部件的某一均质材料中的含量超出GB/T

**For safe use** This product has been manufactured as a general-purpose part for general industries, and has not been designed or manufactured to be incorporated in

• Before using the product for special purposes such as nuclear power, electric power, aerospace, medicine or passenger movement vehicles, consult with

This product has been manufactured under strict quality control. However • when installing the product where major accidents or losses could occur if the product fails, install appropriate backup or failsafe functions in the system.

HEAD OFFICE : TOKYO BUILDING, 2-7-3 MARUNOUCHI, CHIYODA-KU, TOKYO 100-8310, JAPAN

**MITSUBISHI ELECTRIC CORPORATION** 

a device or system used in purposes related to human life.

Exclusion of loss in opportunity and secondary loss from warranty liability Regardless of the gratis warranty term, Mitsubishi shall not be liable for compensation to: (1) Damages caused by any cause found not to be the responsibility of Mitsubishi. (2) Loss in opportunity, lost profits incurred to the user by Failures of Mitsubishi products. (3) Special damages and secondary damages whether foreseeable or not, compensation for accidents, and compensation for damages to products other than Mitsubishi products. (4) Replacement by the user, maintenance of on-site equipment, start-up test run

occur as a result of using the contents noted in this manual.

**Warranty**

可编程 控制器

•

and other tasks.

Mitsubishi Electric.

**Side B**

# **Side A JAPANESE**

**ENGLISH Side B**

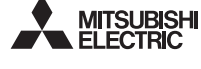

Programmable Controller **MELSEC-F** 

> This manual confers no industrial property rights or any rights of any other kind, nor does it confer any patent licenses. Mitsubishi Electric Corporation cannot be held responsible for any problems involving industrial property rights which may occur as a result of using the contents noted in this manual.

#### **Warranty**

**Exclusion of loss in opportunity and secondary loss from warranty liability** Regardless of the gratis warranty term, Mitsubishi shall not be liable for compensation to: (1) Damages caused by any cause found not to be the responsibility of Mitsubishi. (2) Loss in opportunity, lost profits incurred to the user by Failures of Mitsubishi products. (3) Special damages and secondary damages whether foreseeable or not, compensation for accidents, and compensation for damages to products other than Mitsubishi products.

This product has been manufactured under strict quality control. However<br>This product has been manufactured under strict quality control. However<br>when installing the product where major accidents or losses could occur if t when installing the product where major accidents or losses could occur if the product fails, install appropriate backup or failsafe functions in the system. •

# **MITSUBISHI ELECTRIC CORPORATION**

This manual classifies the safety precautions into two categories:  $\triangle$  WARNING and  $\triangle$  CAUTION

> (4) Replacement by the user, maintenance of on-site equipment, start-up test run and other tasks.

Depending on the circumstances, procedures indicated by  $\sqrt{\Lambda}$ CAUTION may also cause severe injury. It is important to follow all precautions for personal safety.

# **For safe use**

**ID: • Notification of CE marking •**<br>This notification does not guarantee that an entire mechanical module produced in<br>accordance with the contents of the notification comply with the following<br>standards. Compliance to E be checked by the user / manufacturer. **Attention**

- This product has been manufactured as a general-purpose part for general industries, and has not been designed or manufactured to be incorporated in<br>a device or system used in purposes related to human life.<br>Before using the product for special purposes such as nuclear power, electric •
- •

power, aerospace, medicine or passenger movement vehicles, consult with Mitsubishi Electric.

--<br>The FX-USB-AW is a RS-422/USB conversion interface unit to connect the FX series<br>PLC to a personal computer with USB ports. PLC to a personal **1.1 Incorporated Items**

# **Associated Manuals**

This product is designed for use in industrial applications.

**Included items** ob anver sonware (<br>JSB cable (3 m (118. User's Manual (this ma

**Product FX-USB-AW** type interface unit USB driver software (CD-ROM)

#### **ACAUTION INSTALLATION PRECAUTIONS**

• Use the product within the generic environment specifications described in PLC main unit manual (Hardware Edition). Never use the product in areas with excessive dust, oily smoke, conductive dusts, corrosive gas (salt air, Cl2, H2S, SO2 or NO2), flammable gas, vibration or impacts, or expose it to high temperature, condensation, or rain and wind. If the product is used in such conditions, electric shock, fire, malfunctions, ation or damage may occur

> Welcome to the Found New Hardware Wizard his wizard helps you install software fo **USB Serial Port**

What do you want the wizard to do?

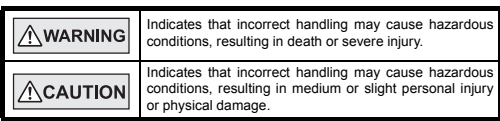

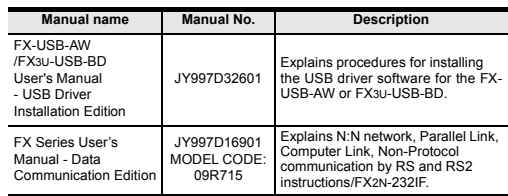

**How to obtain manuals**<br>For product manuals or doc ents, consult with the Mitsubishi Electric dealer from who you purchased your product.

# **Standards with which this product complies** Type: Programmable Controller (Open Type Equipment)

- \*2 Use the USB driver for Windows® XP and Windows Vista® included in the USB driver software Ver. 1.60.
- \*3 Only the 32-bit version of this operating system is supported.
- \*4 USB driver Ver. 1.30 or later is applicable to Windows® 7 32-bit version. USB driver Ver. 1.40 or later is applicable to Windows® 7 64-bit version. Use the applicable USB driver for Windows® 7 included in the USB driver software Ver. 1.60.
- \*5 Use the USB driver for Windows® 8 included in the USB driver software Ver. 1.60.
- \*6 Use the USB driver for Windows® 8.1 included in the USB driver software Ver. 1.60.
- \*7 FX-PCS/WIN for versions earlier than 4.30, the communication port setting can be selected from COM1-COM4. For versions 4.30 or later, the communication port setting can be selected from COM1-COM9.
- \*8 FX-PCS/WIN-E for versions earlier than 3.30, the communication port setting can be selected from COM1-COM4. For versions 3.30 or later, the communication port setting can be selected from COM1-COM9.
- \*9 FX1NC Series PLC specification details for I/O, wiring, installation, and maintenance can only be found in the Japanese Manual

# **1. Outline**

# Verify that the following product and items are included in the package:

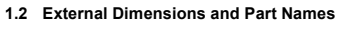

# **2. Specifications**

# **2.1 General Specifications**

**Current consumption** the internal power supply of PLC) • 30 mA / 5 V DC (5 V DC power is supplied from the USB connector of personal computer) **Level Conversion**<br>
(Between signals are isolated by photocoupler) **Baud Rate** 115200 bps, maximum<br>
The baud acts is different The baud rate is different in PLC.) **Transmission Standard** 

The general specifications are equivalent to the PLC main unit. For general specifications, refer to the manual of the PLC main unit.

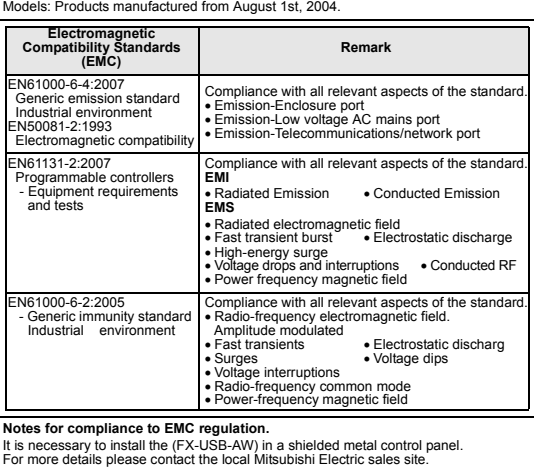

- 1) Power off the PL 2) Connect the USB (Mini-B plug male) connector of the USB cable to the FX-USB-AW.
- 3) Connect the RS-422 (Mini-DIN 8Pin male) connector of the FX-USB-AW to the PLC. 4) Connect the USB (A plug male) connector of the USB cable to the personal
- computer
- 5) Power ON the PLC. 6) Power ON the personal computer.

- Please confirm whether the installation is performed normally after the installation of the driver. Regarding confirmation, refer to Chapter 6.
- The driver is not installed properly when the process is canceled during<br>installation. To complete installation, uninstall the driver, and install again. For<br>the uninstallation procedure of the driver, refer to the foll

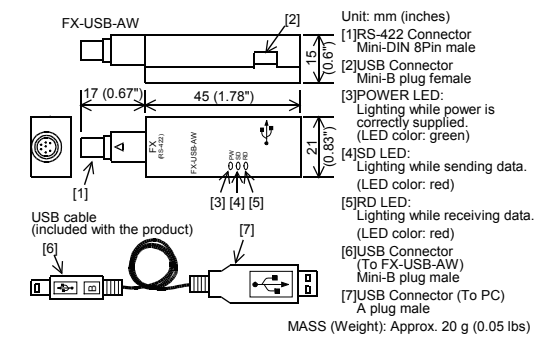

**2.2 Performance Specifications of FX-USB-AW**

#### \*1 Use the USB driver for Windows® 98, Windows® 98SE, Windows® Millennium Edition and Windows® 2000 included in the USB driver software Ver. 1.60.

- If Windows® 98, Windows® 98SE or Windows® Millennium Edition is used,<br>installation of the USB Serial Port software begins, and ends automatically.<br>The CD-ROM can be removed from the personal computer at this time.<br>The in Next, please confirm whether the installation is performed normally. Regarding confirmation, refer to Chapter 6.

• In Windows® XP, click [ Start ] → [ Control Panel ] → [ Performance and Maintenance ]  $\cdot$  [ System ]  $\rightarrow$  [ Hardware ]  $\rightarrow$  [ C displayed

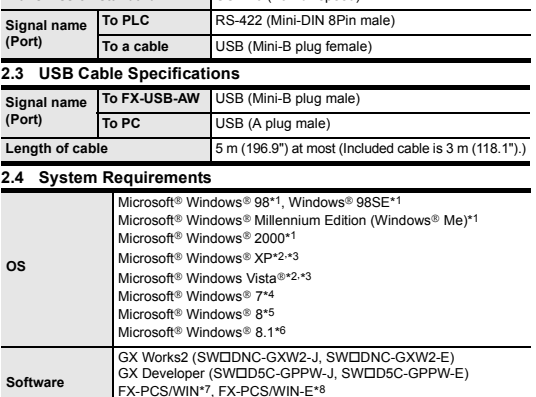

15 mA / 5 V DC (5 V DC power is supplied from

# **3. System Configuration**

A screen that is equivalent to the one below is displayed by clicking [ Start ] → [ Control Panel ] → [ Hardware and Sound ] → [ Device Manager ] in the menu of the personal comput

A screen that is equivalent to the one below is displayed by clicking [ Start ] → [ Control Panel ] → [ System and Security ] → [ Device Manager ] in the menu of the personal compute

• If using Windows<sup>®</sup> 8/8.1

A screen that is equivalent to the one below is displayed by clicking [ Start ] → [ All<br>apps ] → [ Control Panel ] → [ System and Security ] → [ Device Manager ] in the<br>menu of the personal computer.

- 1) "FX-USB-AW/FX3U-USB-BD" is displayed at A), as part of the list of the "Universal Serial Bus controllers".
- 2) "FX-USB-AW/FX3U-USB-BD (COM\*)" is displayed at B), as part of the serial port list. \* indicates the COM number used in FX-USB-AW. 3)  $\left| \cdot \right|$  is not displayed.

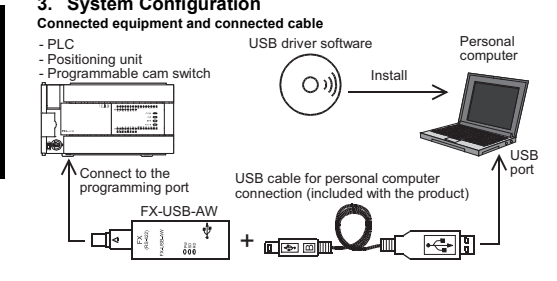

- FX-USB-AW and a personal computer are connected and the PLC is turned on, and uch as write, read, and monitor are tried for the first time using a programming tool, a communication error message may be displayed. In such a case, clear the message and try the operations again.
- If a communication error message appears while operating the programming tool<br>(when executing 'Write to PLC', 'Read from PLC', or 'Monitor'), disconnect the USB<br>cable once (from either the PC or the FX-USB-AW) and connect the error message and choose Write, Read, or Monitor again.
- The programming tool may not be operated properly due to a contact failure at ors or wire breakage.

FX-PCS/WIN\*7, FX-PCS/WIN-E\*8 FX-PCS-VPS/WIN, FX-PCS-VPS/WIN-E **Programmable controller** FX0, FX0S, FX0N, FX1S, FX1N, FX2N, FX3U, FX1NC\*9, FX2NC, FX3UC, FX2N-10GM, FX2N-20GM, FX2N-1RM(-E)-SET

• If communication cannot be established between the PLC (as well as a positioning unit or a programmable cam switch) and a PC using the FX-USB-AW, confirm the following status by checking the POWER LED, SD LED, and RD LED in the FXtollowing<br>USB-AW.

- \*1 FX1NC Series PLC specification details for I/O, wiring, installation, and maintenance can only be found in the Japanese Manual.
- Please refer to the specific PLC manual for a PLC not mentioned above.

# **4. Connecting Procedure**

7) Make sure the POWER lamp of the FX-USB-AW is lit. (The POWER lamp of FX-USB-AW lights when power is supplied normally by the personal computer.)

# **5. Driver Installation**

Please connect the USB cable to the personal computer. Install USB driver software from the included CD-ROM. **Caution**

> Confirm that the power is supplied to the personal computer. • Confirm the personal computer and the PLC are

connected properly with the specified cable.<br>Confirm that the communication estings, such as<br>the COM number, and connected PLC are correctly<br>set in the software. Refer to the software manual.<br>Please check whether the drive

• Confirm that the power is supplied to PLC. • The PLC will not operate when a configuration that exceeds the 5 V DC or 24 V DC capacity is used. It will also be impossible to communicate normally Confirm that the specified cable is used to connect

- This product requires USB Driver Installation for each USB port to be used. To use multiple USB ports, connect this product to each port, and install the driver each time. The driver is not installed properly if the driver of a different version has already
- been installed. To complete installation, uninstall the driver, and install again. (With Windows Vista®, Windows® 7 or Windows® 8/8.1, driver installation will occur automatically.

In other OS, depending on the PC environment, driver installation may occur automatically, or the location for the file may be required to be specified.) **USB driver software (Ver. 1.60) folder structure**

**Programmable** 

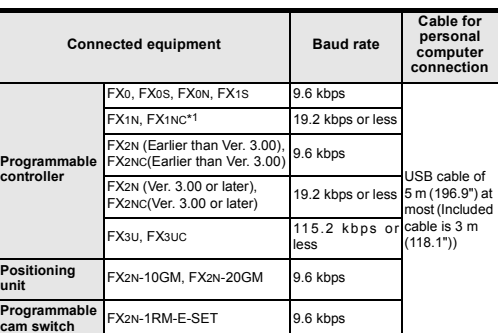

Store this manual in a safe place so that it can be taken out and read whenever<br>necessary. Always forward it to the end user.<br>Registration: Microsoft®, Windows® and Windows Vista® are either registered<br>trademarks or trade other countries. The company and product names described in this manual are registered trademarks or the trademarks of their respective companies

**Positioning** 

Pro<br>car

<CD-ROM Drive>

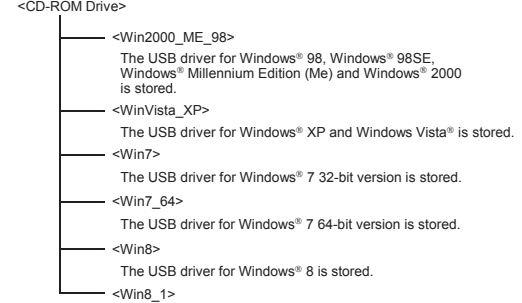

The USB driver for Windows® 8.1 is stored.

unicating correctly

<Win8\_1>

# **5.1 Windows**® **98, Windows**® **98SE, Windows**® **Millennium Edition, Windows**® **2000, and Windows**® **XP**

Please install the driver with the following procedure. The installation procedure is explained when connecting to a personal computer

- with Windows<sup>®</sup> XP. • Installation methods for Windows® 98, Windows® 98SE, Windows®
- Millennium Edition, and Windows® 2000 will vary. 1) When the USB cable is connected to the personal computer, the foll

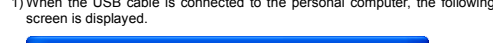

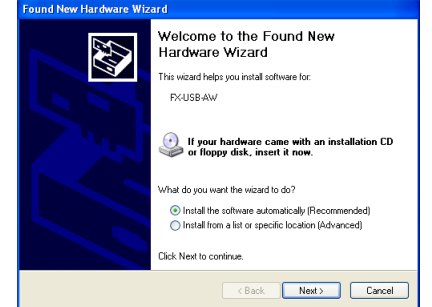

Insert the included CD-ROM into the personal computer's CD-ROM drive.<br>Click [ Next > ].<br>The installation of the USB driver software will begin.

**Ver. 1.20 or later**

Please select "Include this location in the search", and install by specifying the **"\Win2000\_ME\_98"** directory in the CD-ROM drive.

**Ver. 1.10**

The software you are installing for this hardware  $\Lambda$ EVJ (SRLAM/EVSLU (SRLRD

has not passed Windows Logo testing to verify its comp<br>with Windows XP. [Tell me why this testing is important.

Continuing your installation of this software may in<br>or destabilize the correct operation of your system<br>either immediately or in the future. Microsoft stron<br>recommends that you stop this installation now an<br>contact the ha

Continue Anyway STOP Installation

Click [ Continue Anyway ].

Please select "Include this location in the search", and install by specifying the **"\WinXP\_2000\_ME\_98"** directory in the CD-ROM drive.

- If using Windows® 98 or Windows® 98SE<br>A window to select the location of the installation files will appear.<br>Specify the USB driver software version as follows:

**Versions previous to Ver. 1.10** Please select the CD-ROM drive.

- If using Windows® Millennium Edition or Windows® 2000 A window to select the location of the installation files will appear. Please select the CD-ROM drive.

2) The following screen is displayed. (Only in Windows® XP)

3) The completion screen is displayed. Click [ Finish ].

If using Windows® 2000 or Windows® XP, proceed to step 4).

4) The following screen is displayed.

Click [ Next > ]. The installation of the USB Serial Port software will begin.

Click Next to continue

displayed. Please select the CD-ROM drive. 5) The screen of 2) is displayed. (Only in Windows® XP)

scharaczarymay.j.<br>mpletion screen is displayed

Click [ Continue Anyway ].

Click [ Finish ].

The installation of the USB Serial Port software will finish. The CD-ROM (USB driver software) can be removed from the personal computer

at this time.

Next, please confirm whether the installation is performed normally. Regarding

confirmation, refer to Chapter 6.

**5.2 Windows Vista**®**, Windows**® **7, Windows**® **8/8.1**

For the installation procedure of the driver, refer to the following manual. → **FX-USB-AW/FX3U-USB-BD User's Manual - USB Driver Installation Edition**

**6. Installation Confirmation of Driver**

Procedure for confirming the installation of the driver is described below. Please perform the following procedure, where the FX-USB-AW is connected to the

personal computer. Windows® XP example follows.

 $-$  If using Windows® 2000, a screen to select the location of the installation files is

<Back Next> Cancel

If your hardware came with an installation CD<br>or floppy disk, insert it now.

 $\textcircled{\bullet}$  Install the software automatically (Recommende<br> $\bigcirc$  Install from a list or specific location (Advanced)

Please confirm the COM number to which the driver is allocated (COM and LPT).

• If using Windows® 98, Windows® 98SE, Windows® Millennium Edition or Windows® 2000

A screen that is equivalent to the one below is displayed by clicking [ My Computer ] → [ Control Panel ] → [ System ] → [ Device Manager ] in the menu of the personal computer.

• If using Windows Vista®

**When user account control is enabled** Only when user account control is enabled will the "user account control" screen be displayed.

Click [ Continue ], when displayed.

• If using Windows® 7

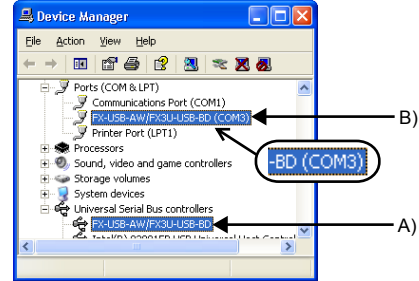

# **Check following:**

# **Identification result:**

- If 1) through 3) are all confirmed, installation is normal. Select the programming software COM number as the COM number currently assigned on the screen above.
- If any one of 1) through 3) is not satisfied, installation is not normal.<br>
(If the USB serial port software is not installed or the installation procedure is<br>
canceled in process are possible causes)<br>
In this case, plea
- **7. Uninstalling Driver**
- For the uninstallation procedure of the driver, refer to the following manual. → **FX-USB-AW/FX3U-USB-BD User's Manual USB Driver Installation Edition**
- **8. Caution on Use**

# **STARTUP AND**

Make sure to save the program before transferring or changing it.

# **9. Troubleshooting**

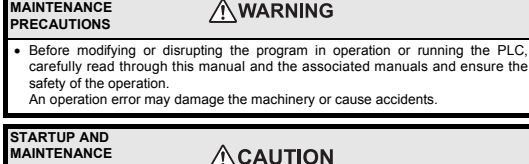

### **PRECAUTIONS** • Do not disassemble or modify the PLC.

- Doing so may cause fire, equipment failures, or malfunctions.
	- \* For repair, contact your local Mitsubishi Electric representative.
- Since the FX-USB-AW case is made of resin, do not drop it or exert strong impact
- to it. Doing so may cause damage.
- **DISPOSAL PRECAUTIONS ACAUTION** • Please contact a certified electronic waste disposal company for the

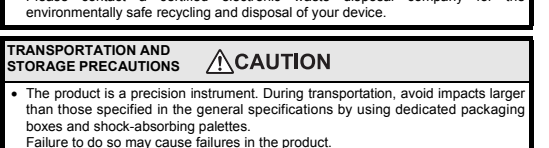

Failure to do so may cause failures in the product. After transportation, verify operation of the product and check for damage of the mounting part, etc.

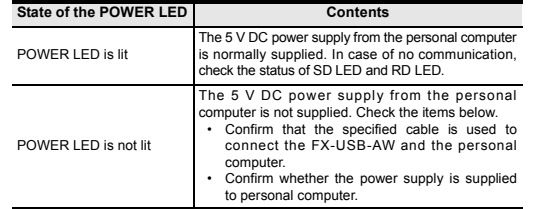

• When driver installation is required after already establishing USB communication. → This product requires USB Driver Installation for each USB port to be connected. Connect the product to a driver-installed USB port, or install the driver for the current port. The driver is not installed properly if the driver of a different version has already been installed. To complete installation, uninstall the driver, and install again.

**The status of the SD LED and RD LED Contents**

SD

OFF

RD

Blinking Data receiving

OFF

the personal computer and PLC.

• Confirm that the communication settings, such as the COM number, connected PLC are correctly set in the software. Refer to the software manual. • Please check whether the driver can be installed normally. Regarding confirmation, refer to Chapter 6.

Note: This symbol mark is for China only.

含有有害6物质的名称,含有量,含有部品

 $\epsilon$ n

本产品中所含有的有害6物质的名称,含有量,含有部品如下表

所示。

45

产品中有害物质的名称及含量

本表格依据SJ/T 11364的规定编制。

○:表示该有害物质在该部件所有均质材料中的含量均在GB/T 26572

 规定的限量要求以下。 ×:表示该有害物质至少在该部件的某一均质材料中的含量超出GB/T 26572规定的限量要求。

有害物质

汞

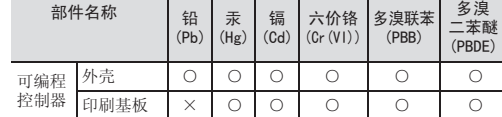

「电器电子产品有害物质限制使用标识要求」的表示方式

# FX-USB-AW

# USER'S MANUAL

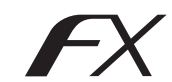

This manual describes the part names, dimensions, mounting, and specifications of the product. Before use, read this manual and the manuals of all relevant products fully to acquire proficiency in handling and operating the product. Make sure to learn all the product information, safety information, and precautions.

#### Effective June 2017 Specifications are subject to change without notice.

© 2004 Mitsubishi Electric Corporation

# **Safety Precautions** (Read these precautions before use.)

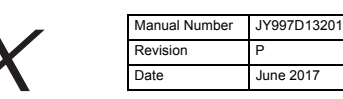